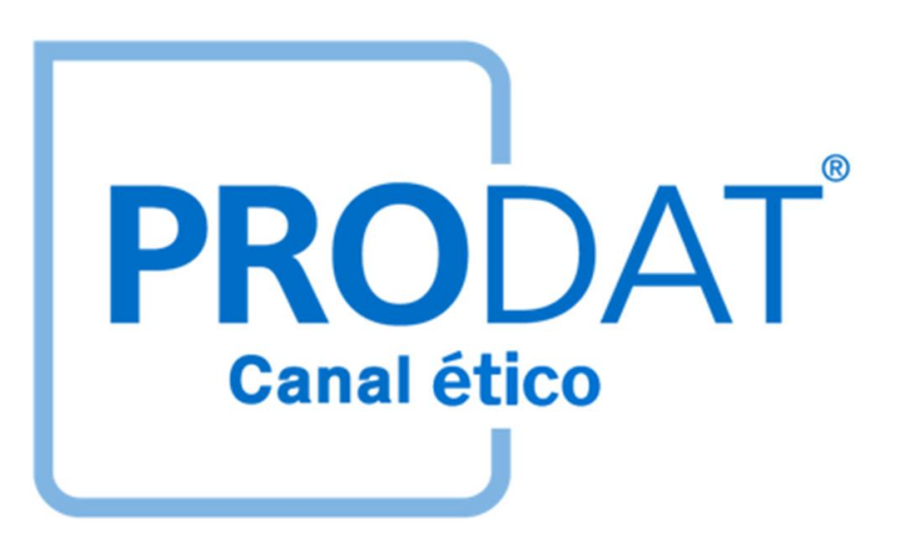

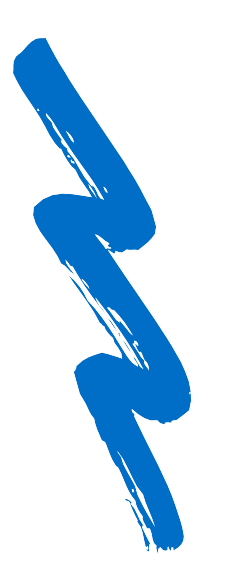

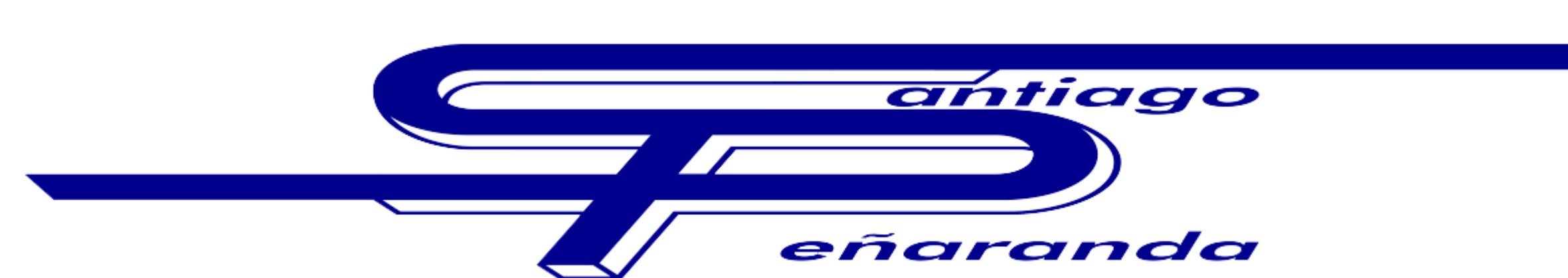

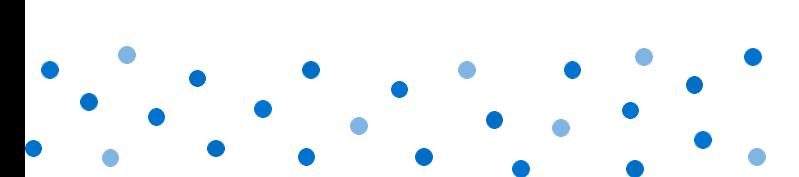

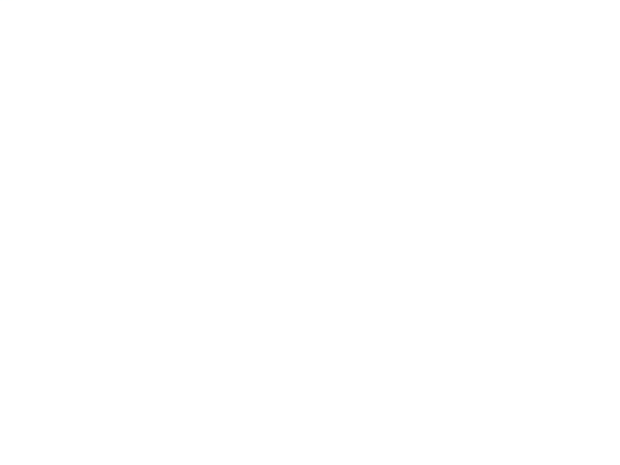

El acceso al Canal ético de tu organización se encuentra en la página de inicio de la página web corporativa, donde aparecerá con el nombre de "CANAL ÉTICO".

Pinchando aquí podrás acceder al formulario para interponer una comunicación.

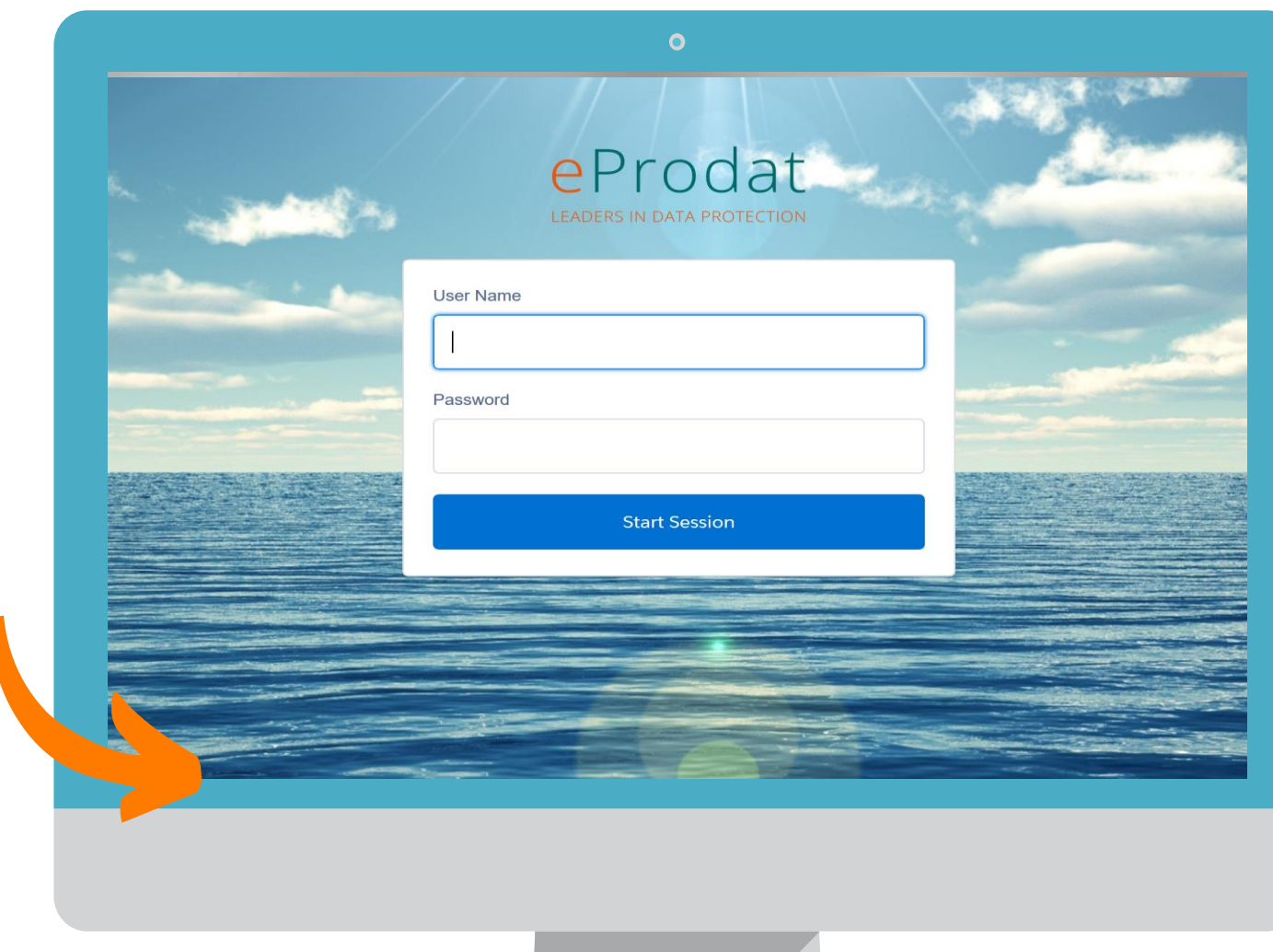

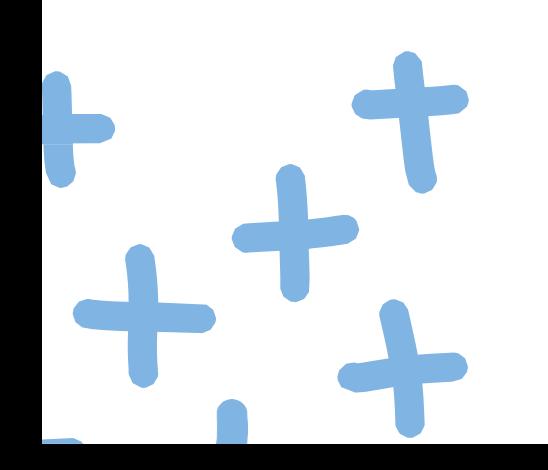

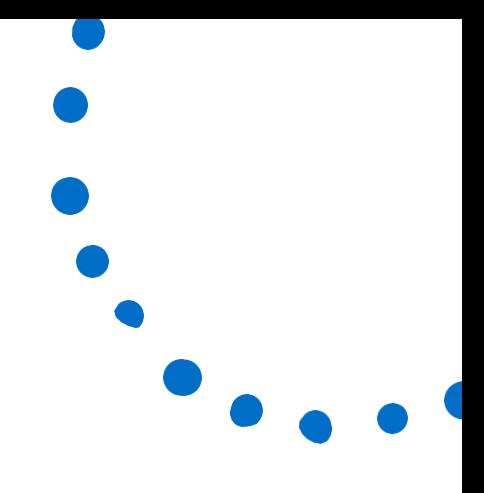

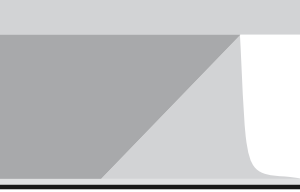

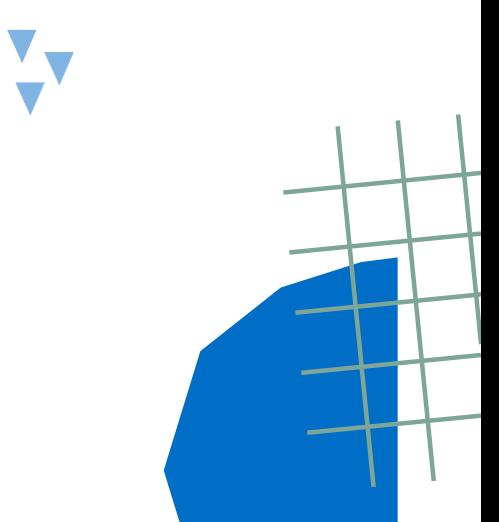

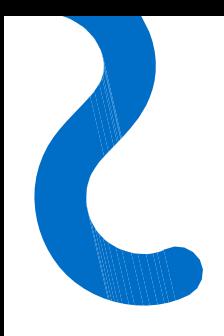

### ¿Dónde está ubicado el acceso al Canal ético de tu organización?

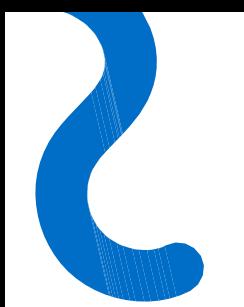

### Formulario de envío de comunicaciones

Accediendo desde la página de inicio de la web corporativa de Santiago Peñaranda S.L.: [www.santiagop.com](https://santiagop.com/canal-etico/) tienes acceso directo al formulario de comunicación.

A través de este, el informante podrá comunicar cualquier hecho irregular del que hubiera tenido constancia.

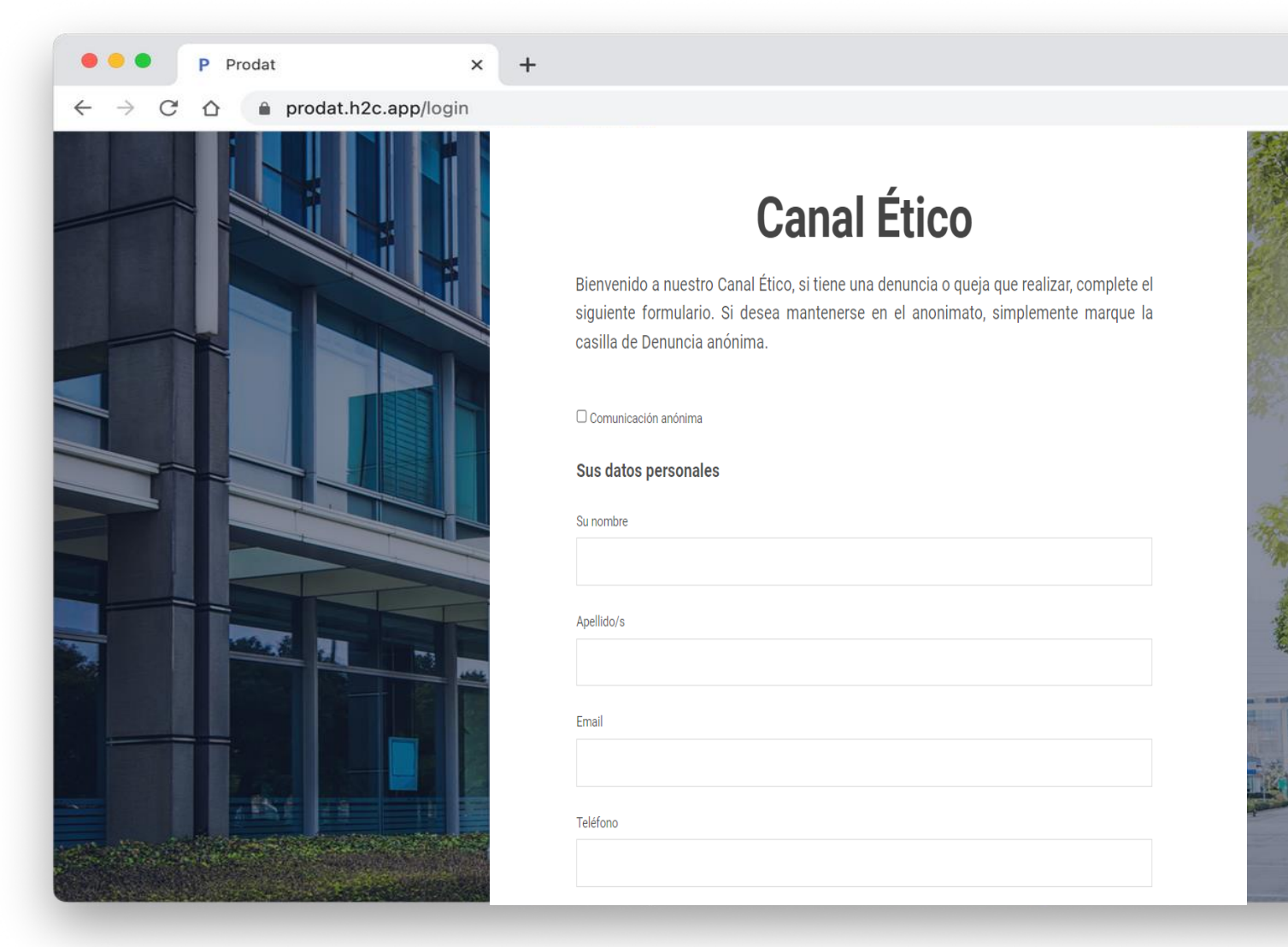

V

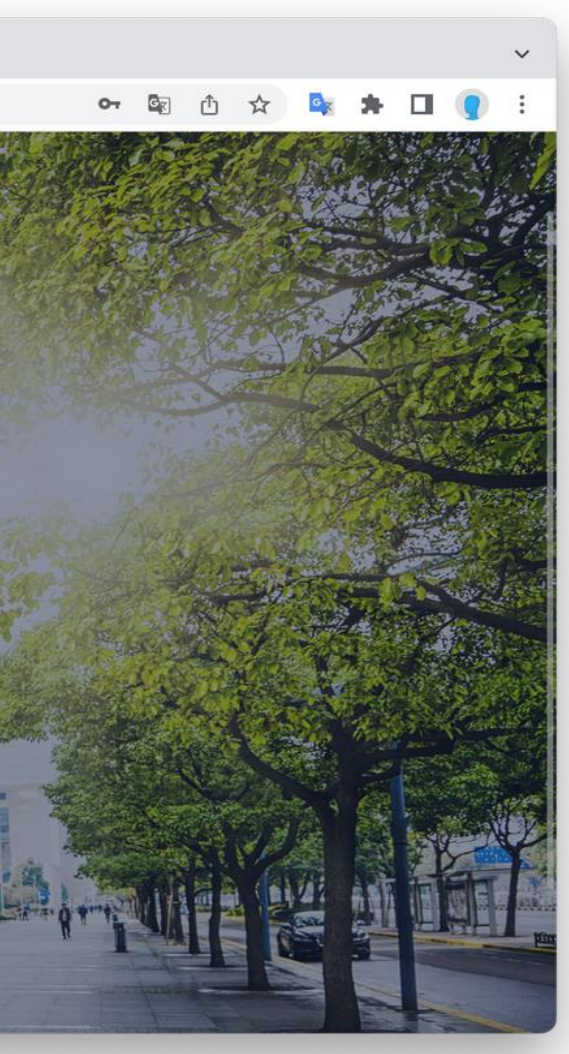

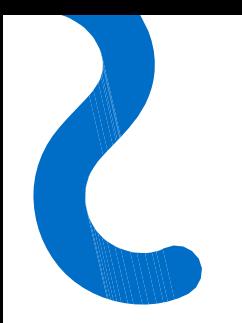

# Campos obligatorios

Los campos que contengan un asterisco**\*** son obligatorios y, por tanto, sin completarlos no se podrá realizar el envío de la comunicación.

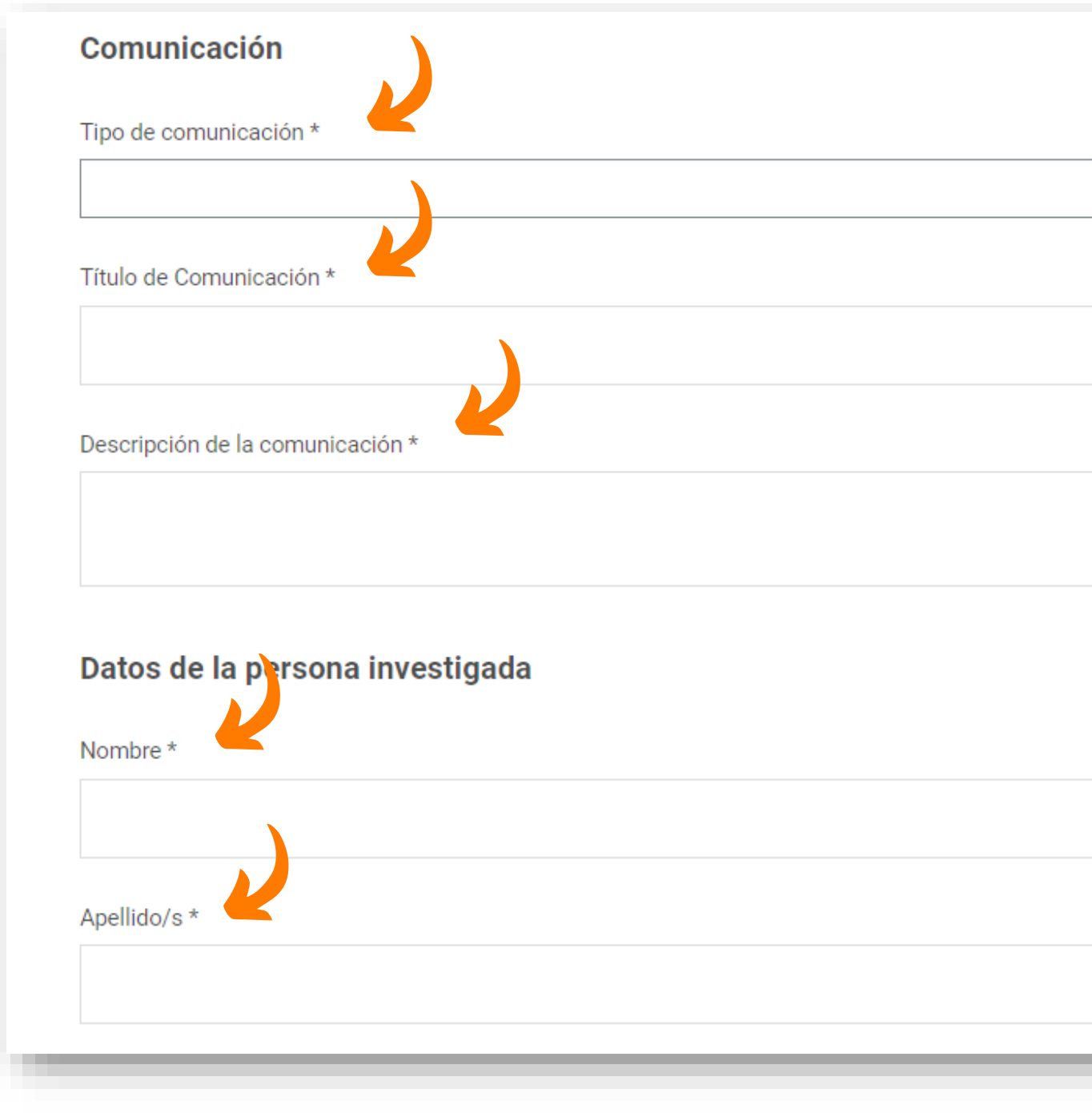

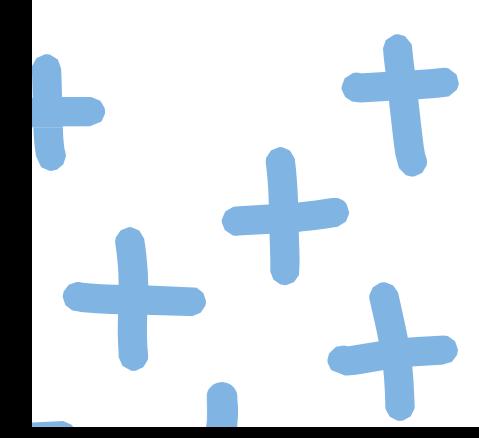

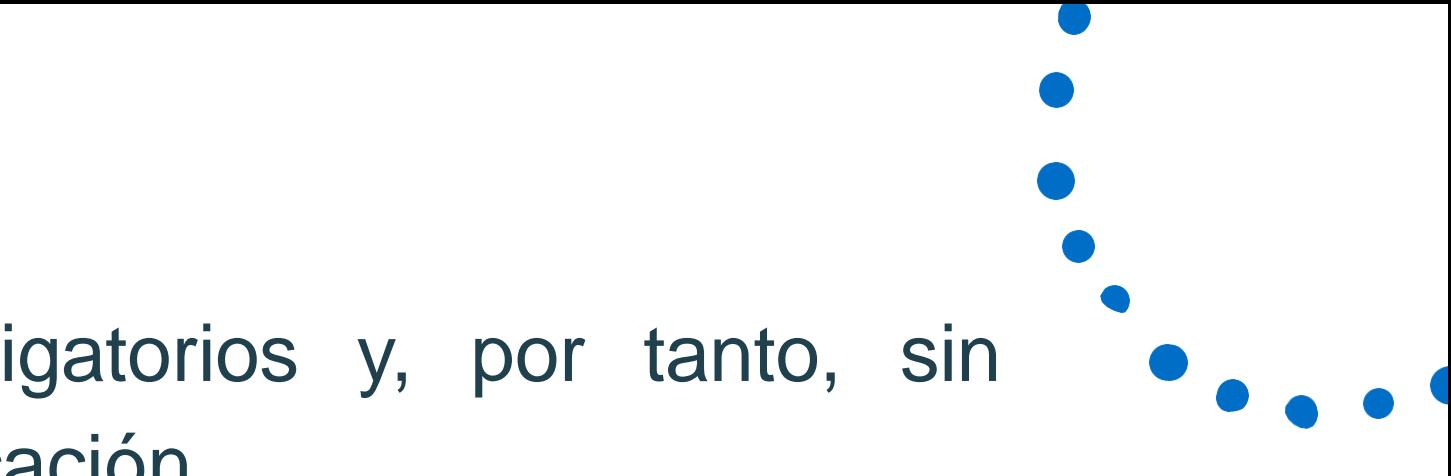

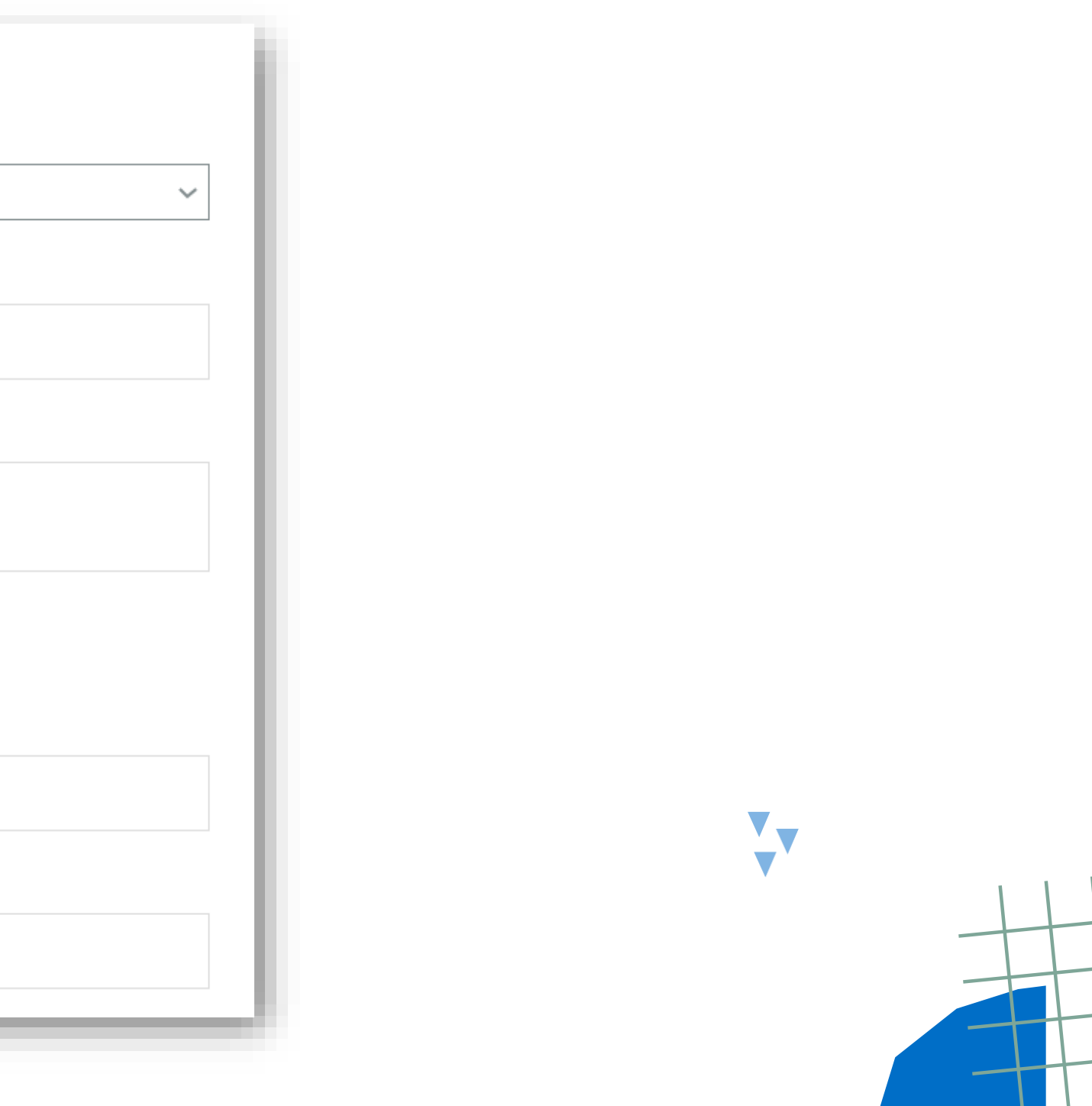

# ¿Cómo enviar una comunicación anónima?

El formulario permite, en todo caso, las comunicaciones anónimas. Por ello, se ha habilitado una casilla que de marcarla, no tendremos que completar nuestros datos personales.

### **Canal Ético**

Bienvenido a nuestro Canal Ético, si tiene una denuncia o queja que realizar, complete el siguiente formulario. Si desea mantenerse en el anonimato, simplemente marque la casilla de Denuncia anónima.

 $\Box$  Comunicación anónima

Sus datos personales

Su nombre

Apellido/s

Email

Teléfono

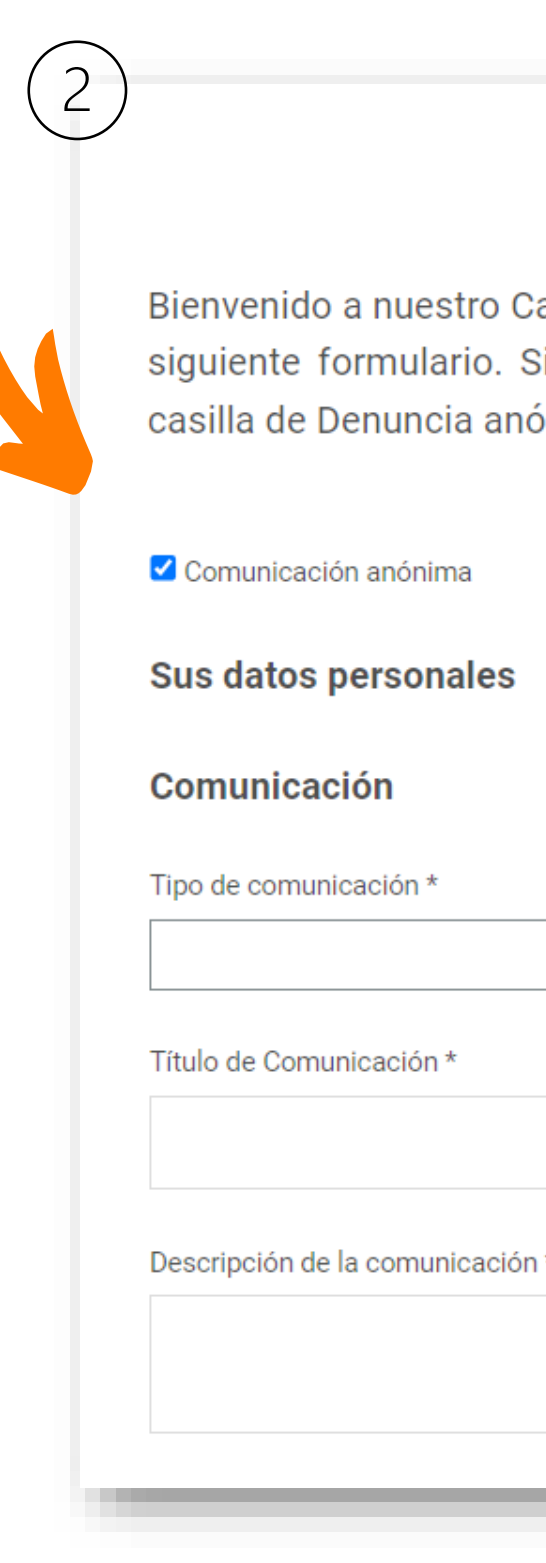

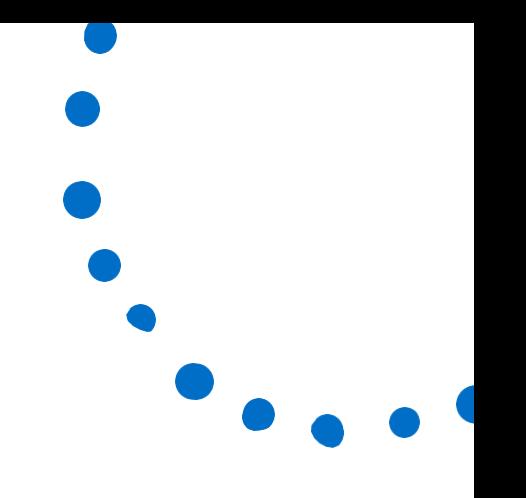

# **Canal Ético**

anal Ético, si tiene una denuncia o queja que realizar, complete el si desea mantenerse en el anonimato, simplemente marque la ónima.

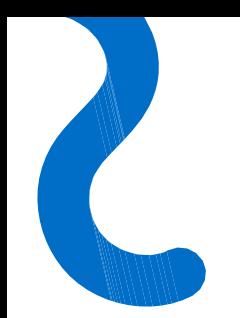

# Medidas reforzadas de anonimato

Para que puedas estar aún más seguro de que la información que envías lo haces de forma segura debes tener en cuenta lo siguiente:

- Si es posible, evita informar desde un PC/ portátil corporativo.
- No utilices un PC/ portátil conectado a la red intranet de la organización.
- Marca la casilla de "Comunicación anónima".
- No incluya tus datos personales en ningún apartado de la comunicación.

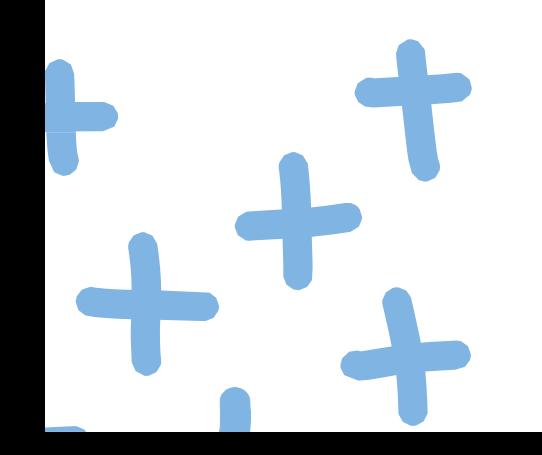

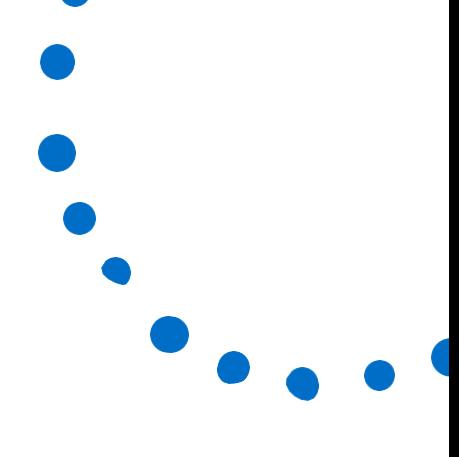

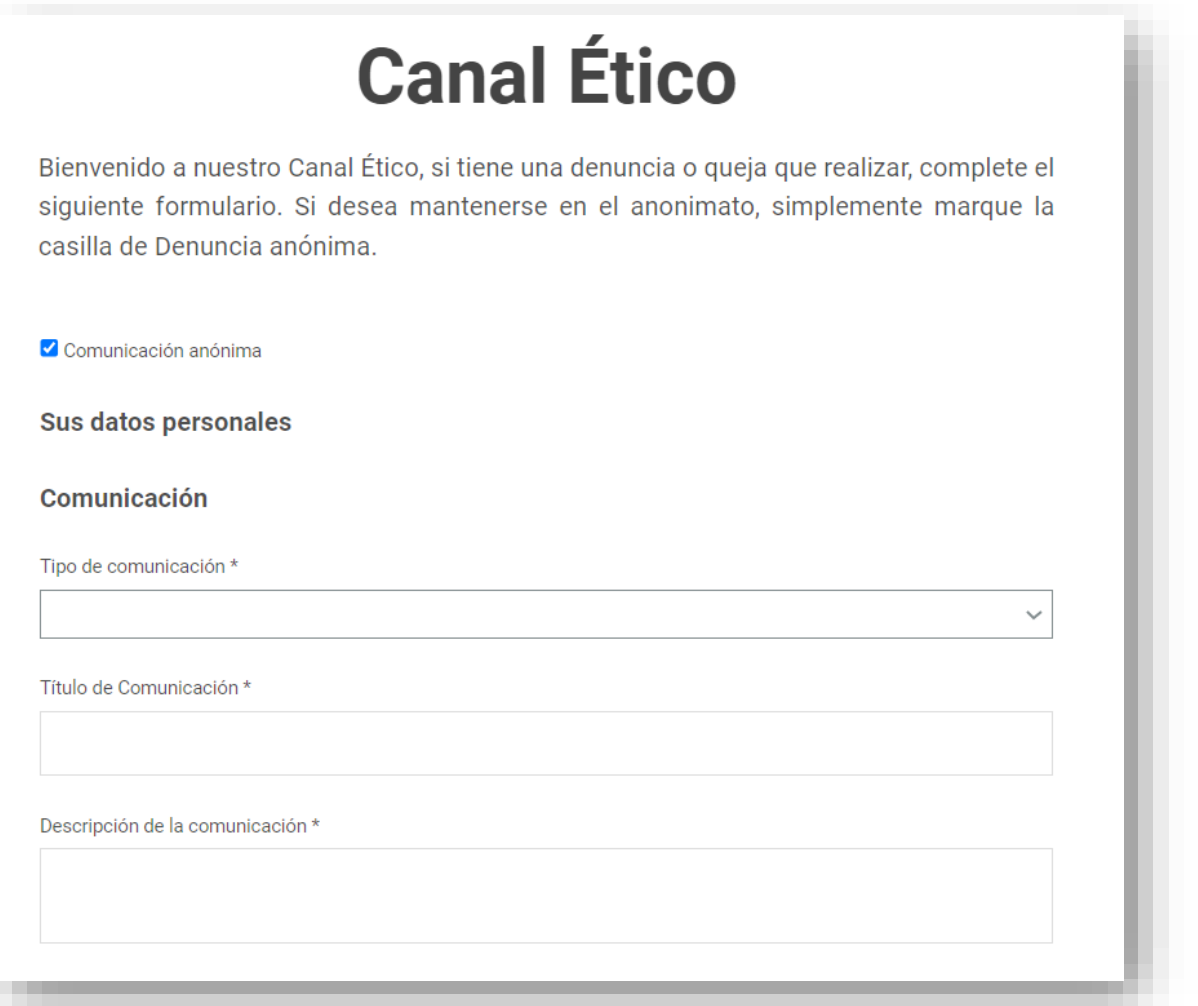

L

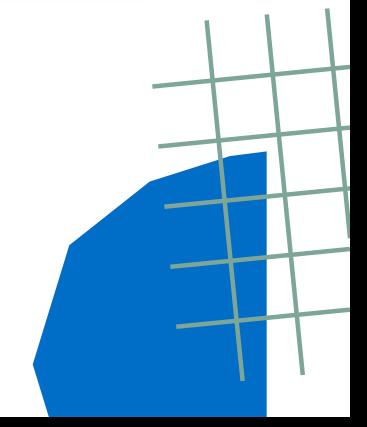

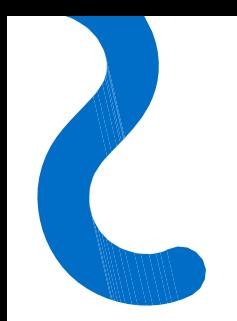

#### Indicar el tipo de comunicación sobre la que deseo informar

Es necesario identificar el tipo de comunicación que se quiere enviar.

**Recuerda:** Si la comunicación que deseas realizar no está incluida en las opciones del desplegable, la vía para tramitar dicha comunicación es probable que sea distinta a la del Canal.

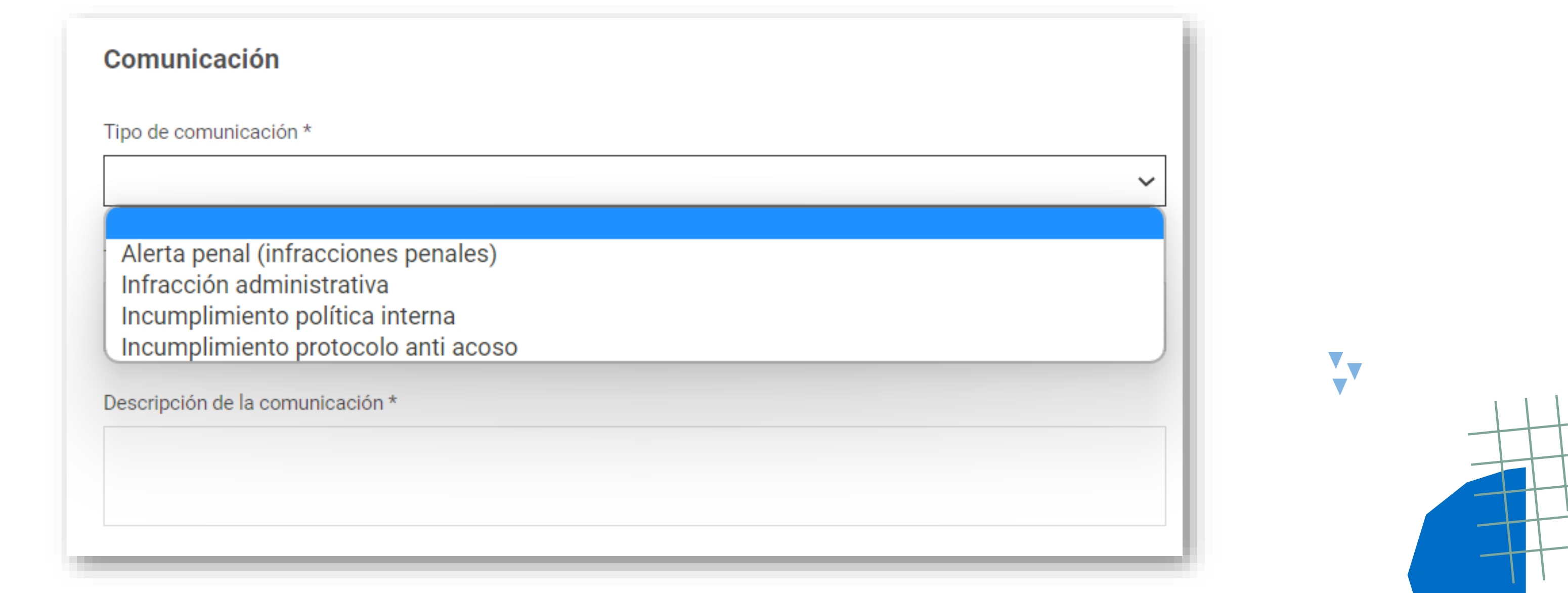

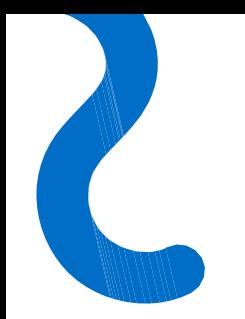

## ¿Puedo adjuntar archivos?

El formulario de comunicación cuenta con un apartado para la subida de archivos. Pinchando en el recuadro podrás adjuntar archivos en cualquier formato.

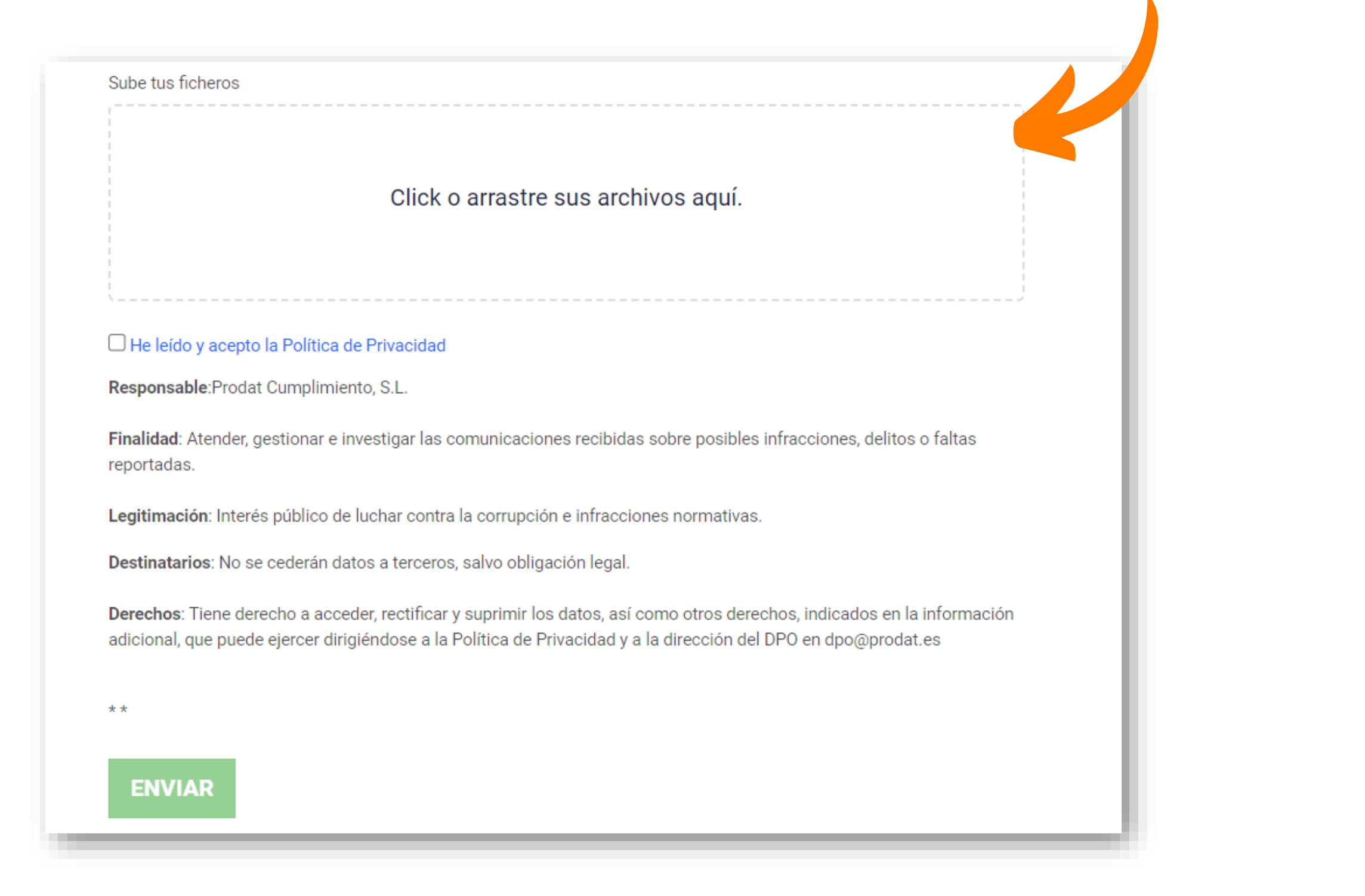

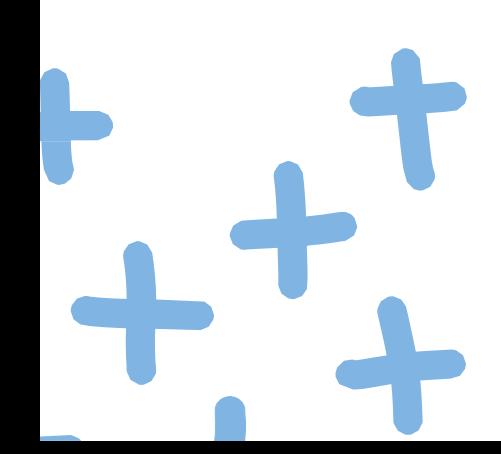

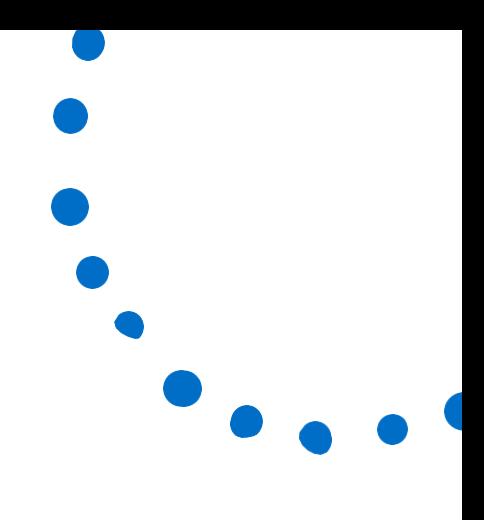

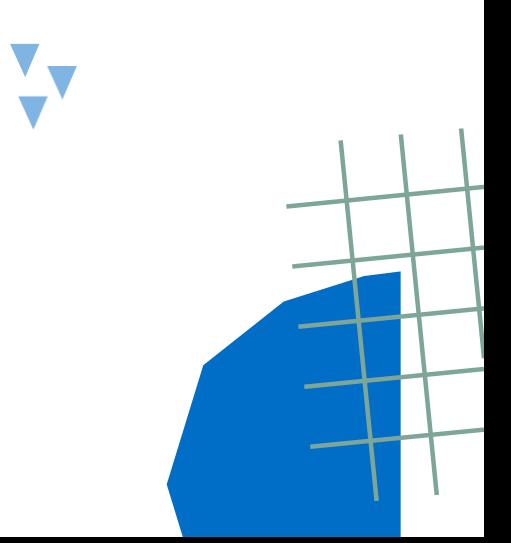

# ¿Cómo puedo revisar el estado de mi comunicación?

Una vez enviada la comunicación a través del formulario del habilitado, automáticamente, te aparecerá un mensaje de confirmación en la misma pantalla, junto con un **código de seguimiento** de la comunicación, tanto si te has identificado como si no.

# **Canal Ético**

Bienvenido a nuestro Canal Ético, si tiene una denuncia o queja que realizar, complete el siguiente formulario. Si desea mantenerse en el anonimato, simplemente marque la casilla de Denuncia anónima.

La comunicación ha sido enviada con éxito. Los responsables del Canal examinarán la documentación y se pondrán en contacto si es que procede. Código: jBOiWcaeax

Revise su comunicación

-------------------------------

Ingrese su código

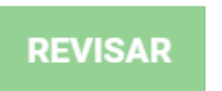

#### **OJO: Deberás conservar este código para poder hacer seguimiento de tu comunicación, cópialo y consérvalo en lugar seguro para consultas posteriores..**

### ¿Cómo puedo comunicarme con el gestor del canal?

En el propio formulario del Canal de la página web, en la parte inferior, podrás revisar tu comunicación introduciendo el código de seguimiento que se te facilitó al realizar la comunicación.

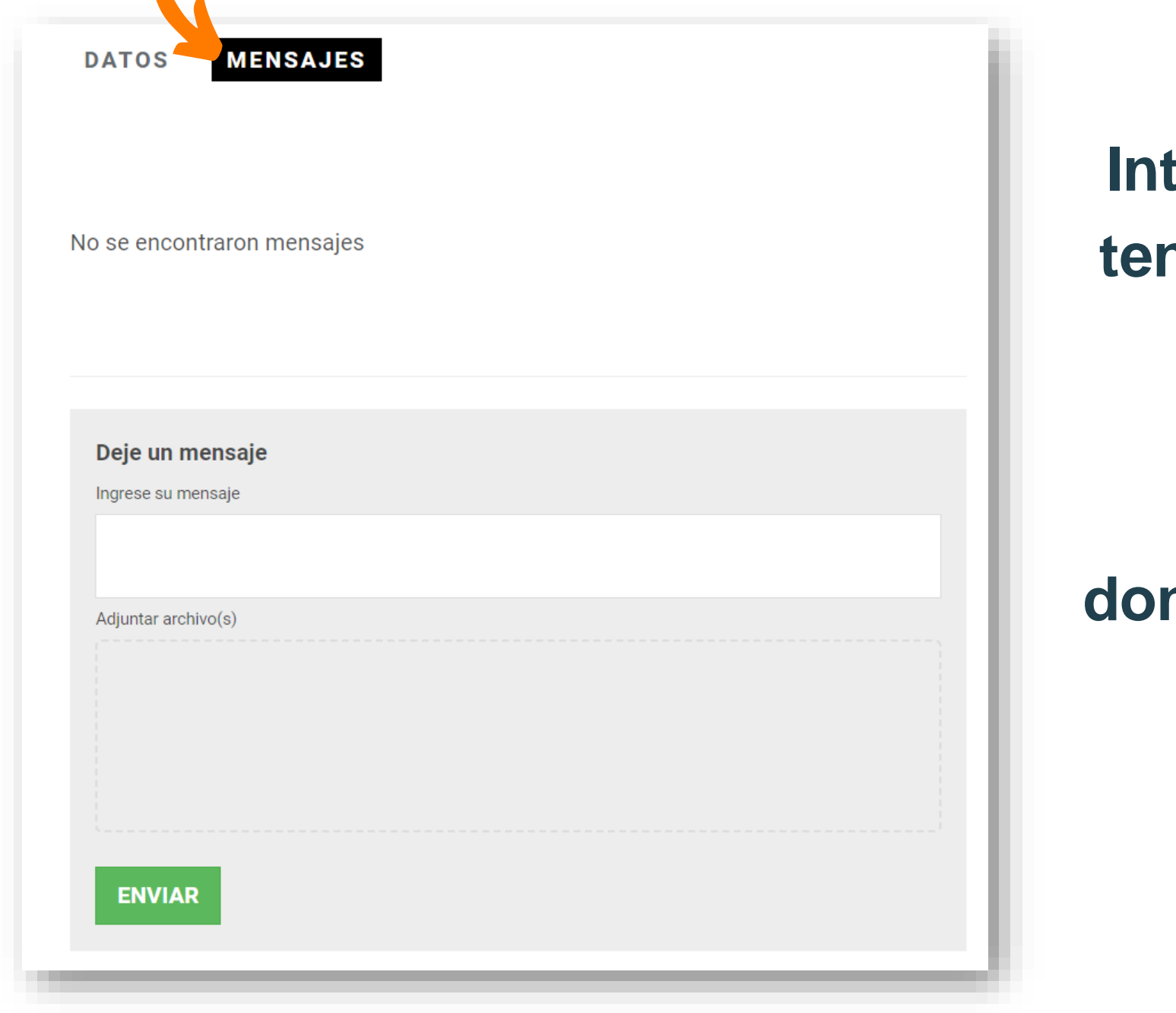

**Introducido el código de seguimiento, tendrás acceso al apartado de DATOS, donde contiene una copia de la comunicación enviada, y un apartado de MENSAJES donde podrás enviar y recibir mensajes del gestor del Canal.**

Y

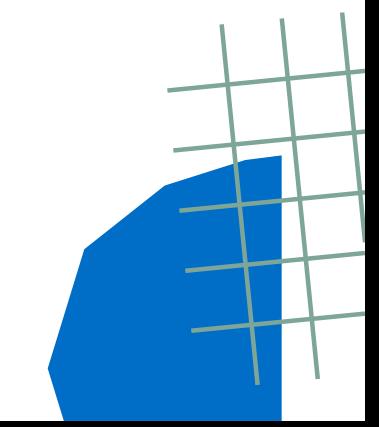

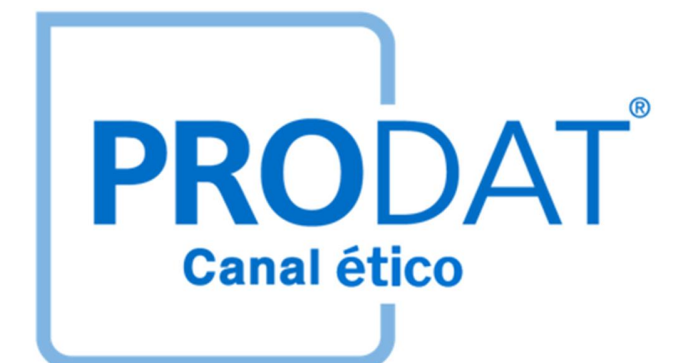

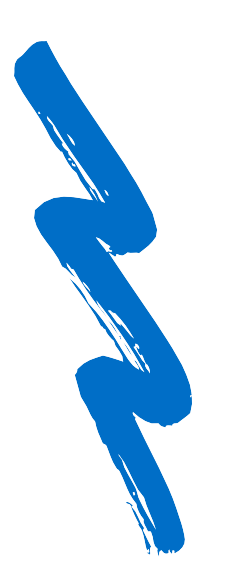

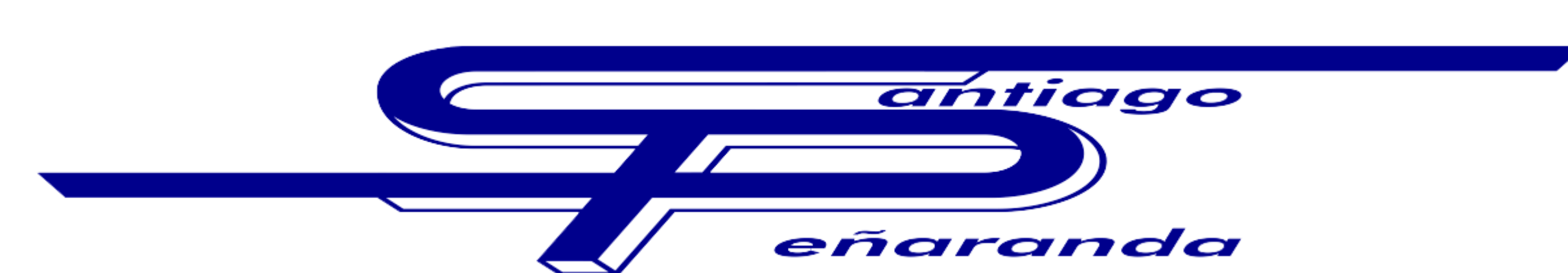

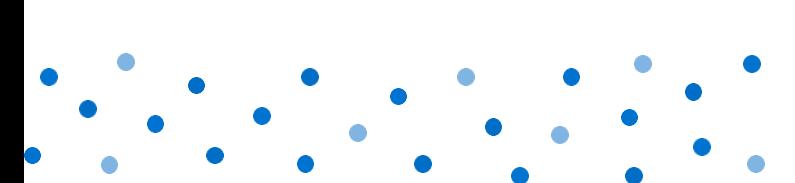

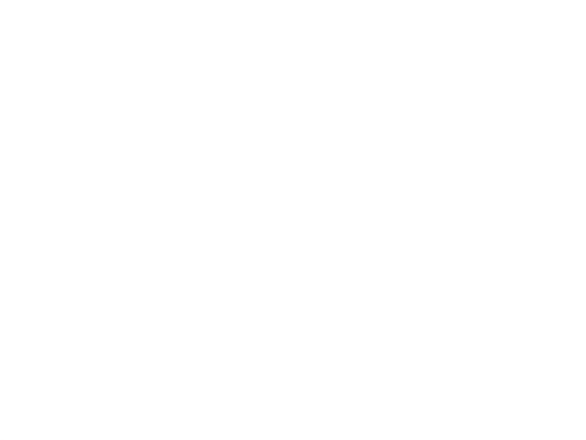